# M\_und\_V (Postgres Version) Installation

### Inhaltsverzeichnis

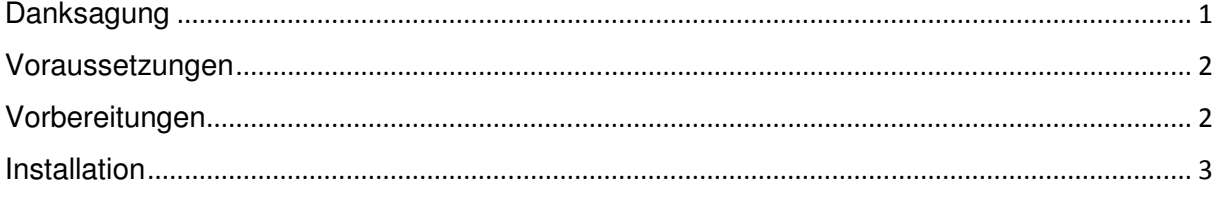

# Danksagung

Ich danke Herrn Hofmann von PC-Future GmbH für diese Dokumentation.

### Voraussetzungen

Der Notenmanager muss zum Installationszeitpunkt von M\_und\_V bereits vollständig auf Postgres umgestellt sein.

## Vorbereitungen

- Entpacken Sie die Zip Datei und legen Sie den Ordner auf ein Netzlaufwerk.

#### M\_und\_V\_PG

#### Der Inhalt sollte dann so aussehen:

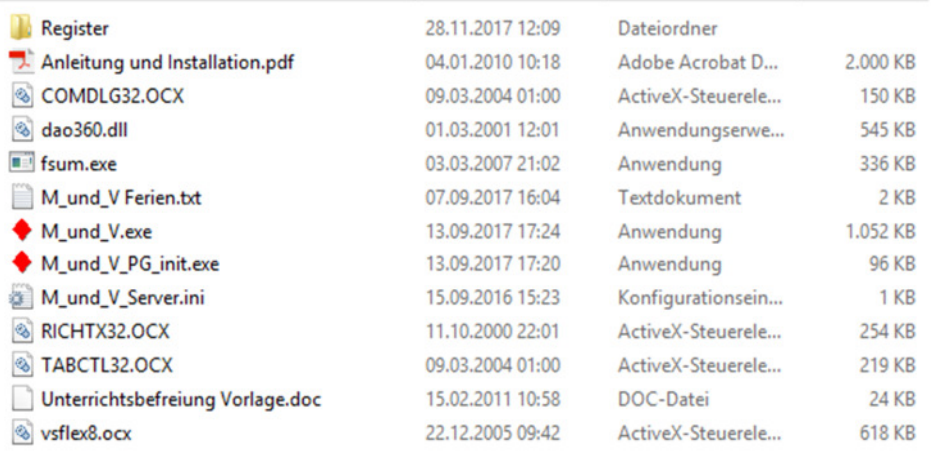

#### Installation

- Gehen Sie zu einem Clientrechner oder Terminalserver, auf dem der Notenmanager (Postgres Version) bereits läuft.

- Kopieren Sie sich bitte aus dem "M\_und\_V\_PG" Ordner den Ordner "Register" auf den Desktop.

- Öffnen Sie bitte diesen Ordner "Register" und klicken mit der rechten Maustaste auf "register.cmd" und wählen dann "Als Administrator ausführen" aus.

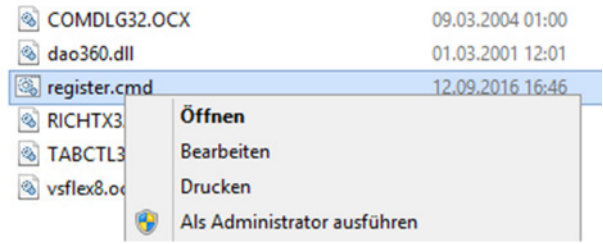

Bei erfolgreicher Registrierung der ocx-Dateien sollte es dann so aussehen:

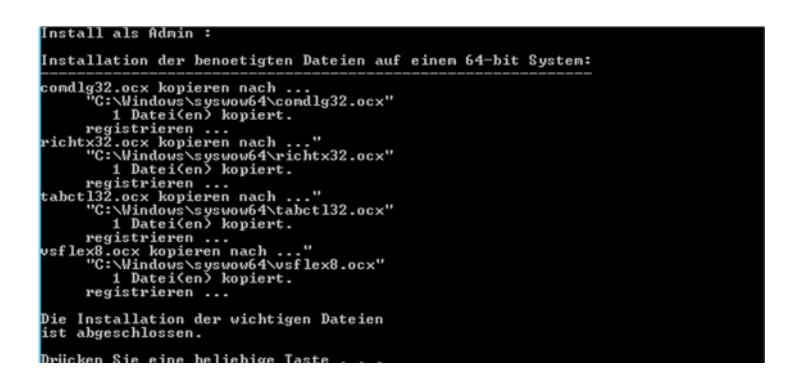

- Gehen Sie bitte von Ihrem Client/Terminalserver in den Ordner "M\_und\_V\_PG" auf Ihrem Netzwerklaufwerk und starten das Programm "M\_und\_V\_PG\_init.exe".

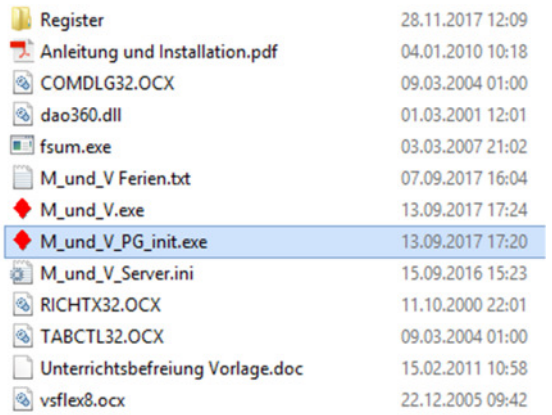

- Es erscheint nun folgendes Fenster. Dort müssen Sie bitte Ihre passenden Daten eintragen:

Die Daten von Database, Uid, Passwort haben Sie bei der Notenmanager-Installation auf Postgres angelegt. (Es geht hier nicht um das Kennwort des X-Users, und nicht des Postgres-Users "postgres")

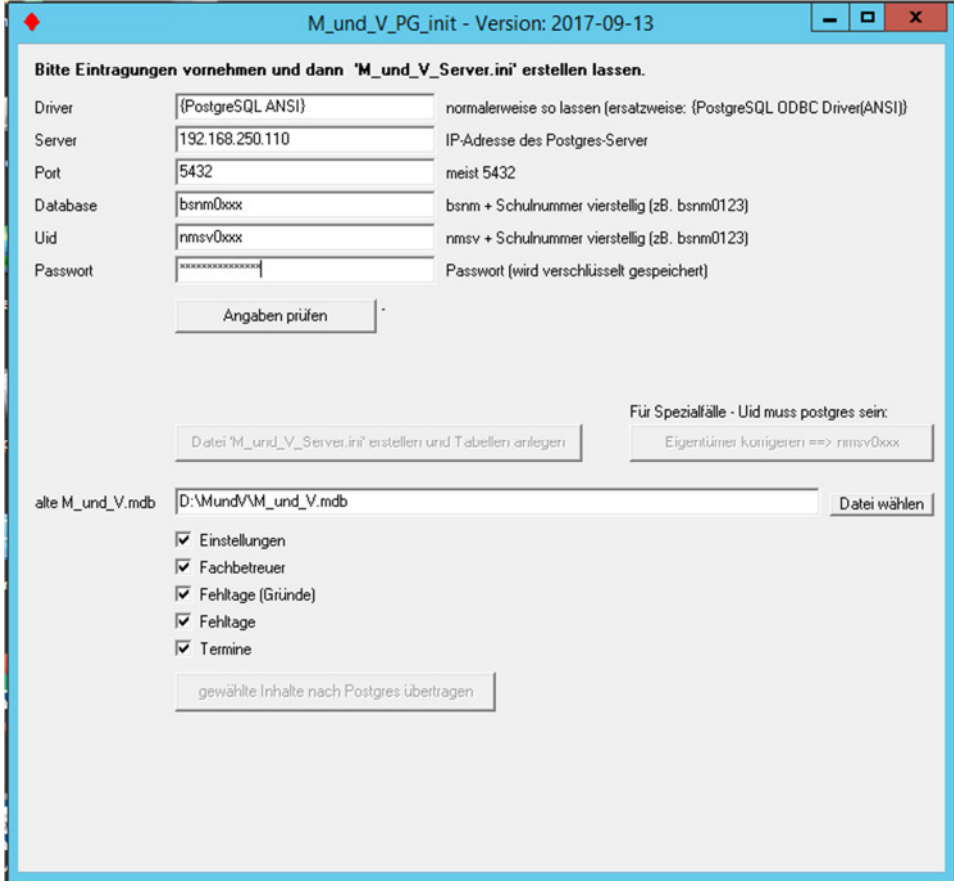

- Klicken Sie nun bitte auf "Angaben prüfen"
- Es sollte jetzt diese Erfolgsmeldung angezeigt werden.

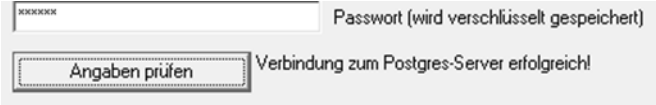

- Jetzt klicken Sie bitte auf den Button "Datei M\_und\_V\_Server\_.ini erstellen und Tabellen anlegen"

Datei 'M\_und\_V\_Server.ini' grstellen und Tabellen anlegen

- Es sollte jetzt diese Erfolgsmeldung angezeigt werden.

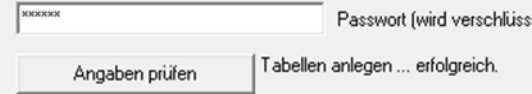

- Falls Sie mit einer älteren M\_und\_V Software bereits arbeiten, können Sie in diesem Zuge auch die Daten übernehmen lassen. Eine spätere Übernahme ist nicht möglich.

Bitte klären Sie mit Ihren Kollegen, ob Sie alle Daten importieren sollen, oder ob Sie nun nicht benötigte Daten (z.B. Fehltage) nicht übernehmen.

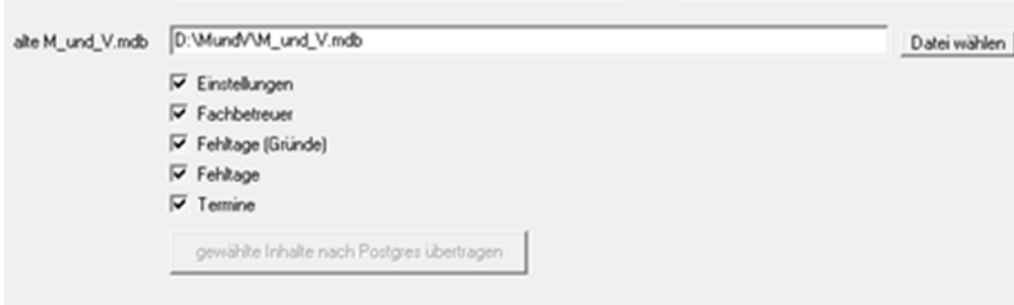

- Klicken Sie zum Abschluss auf den Button "gewählte Inhalte nach Postgres übertragen"

- Testen Sie zum Abschluss, ob die MundV Software startet und ob Sie sich anmelden können.

- Unter dem Menüpunkt "Kalender" - "Einstellungen" sollten Sie noch die html-Export Verzeichnisse für Ihr System anpassen.

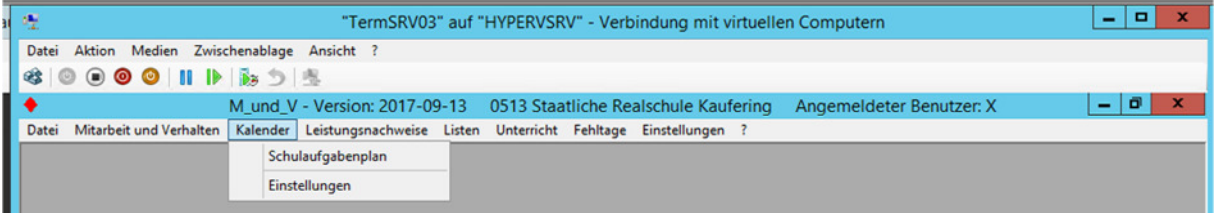

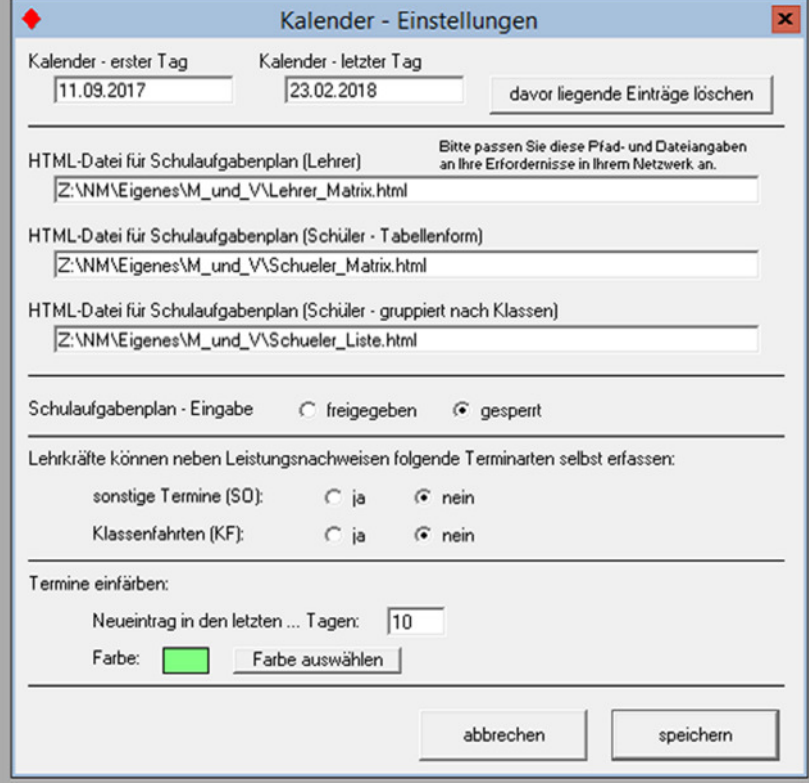

Die Installation ist abgeschlossen.